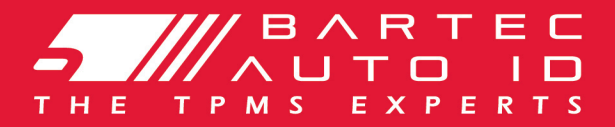

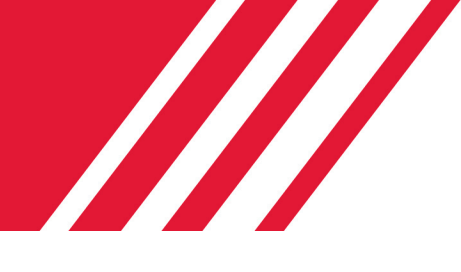

## TECH450<br>Gumiabroncs nyomásmérő és szenzor programozó eszköz

# Felhasználói kézikönyv

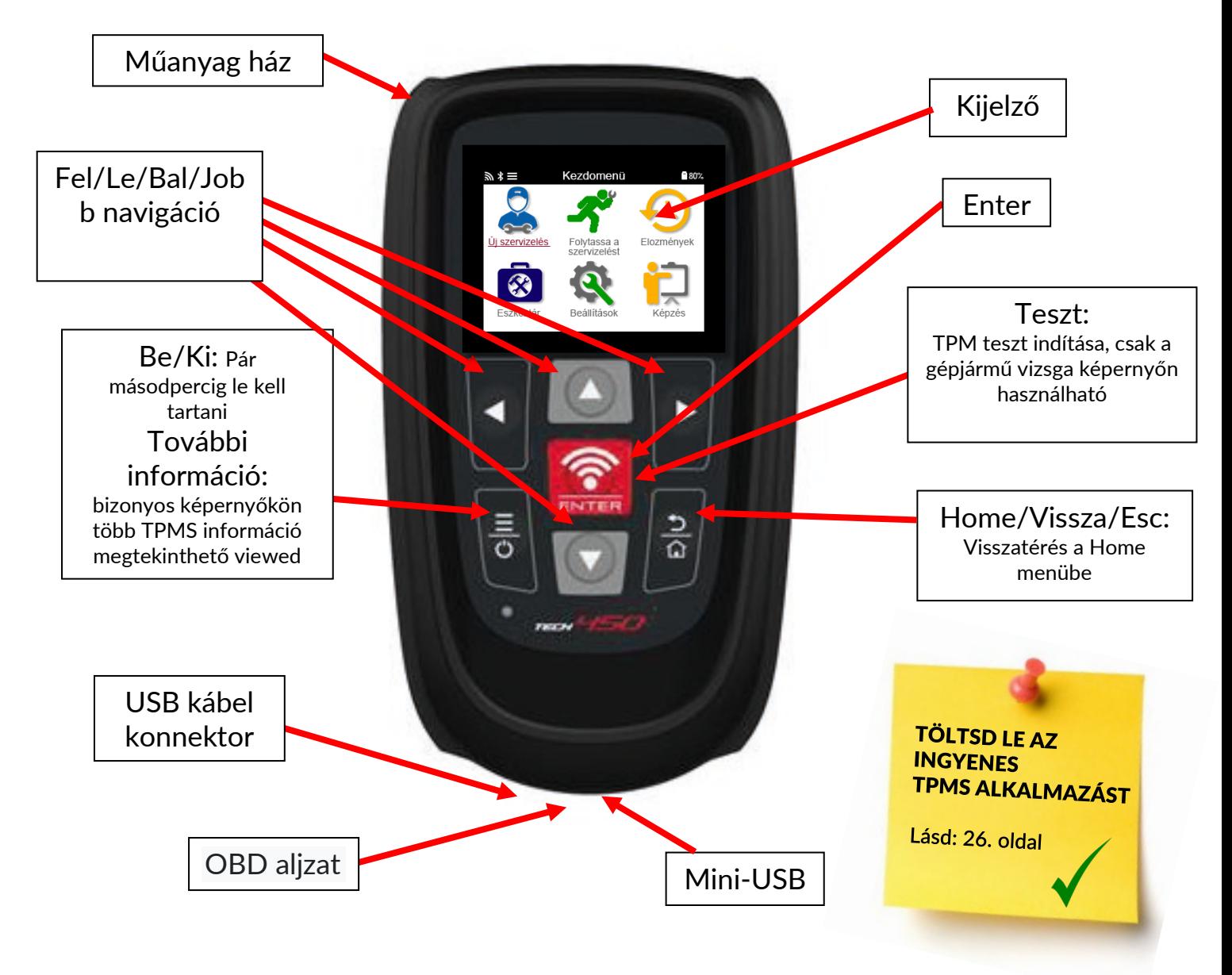

Bartec Auto ID Ltd. NOV 2021

### ELŐSZÓ

<span id="page-1-0"></span>Köszönjük, hogy a TECH450 készüléket választotta! Ez a kézikönyv segít az eszköz beállításában és használatában, hogy a lehető legtöbbet hozza ki belőle.

### KÉRJÜK, GYŐZŐDJÖN MEG RÓLA, HOGY AZ ESZKÖZ AZ ELSŐ HASZNÁLAT ÉS A REGISZTRÁLÁS ELŐTT TELJESEN FELTÖLTÖTT ÁLLAPOTBAN VAN.

További kérdés esetén kérjük, látogassa meg a támogatási oldalakat a www.bartecautoid.com weboldalon.

### **TARTALOMJEGYZÉK**

<span id="page-2-0"></span>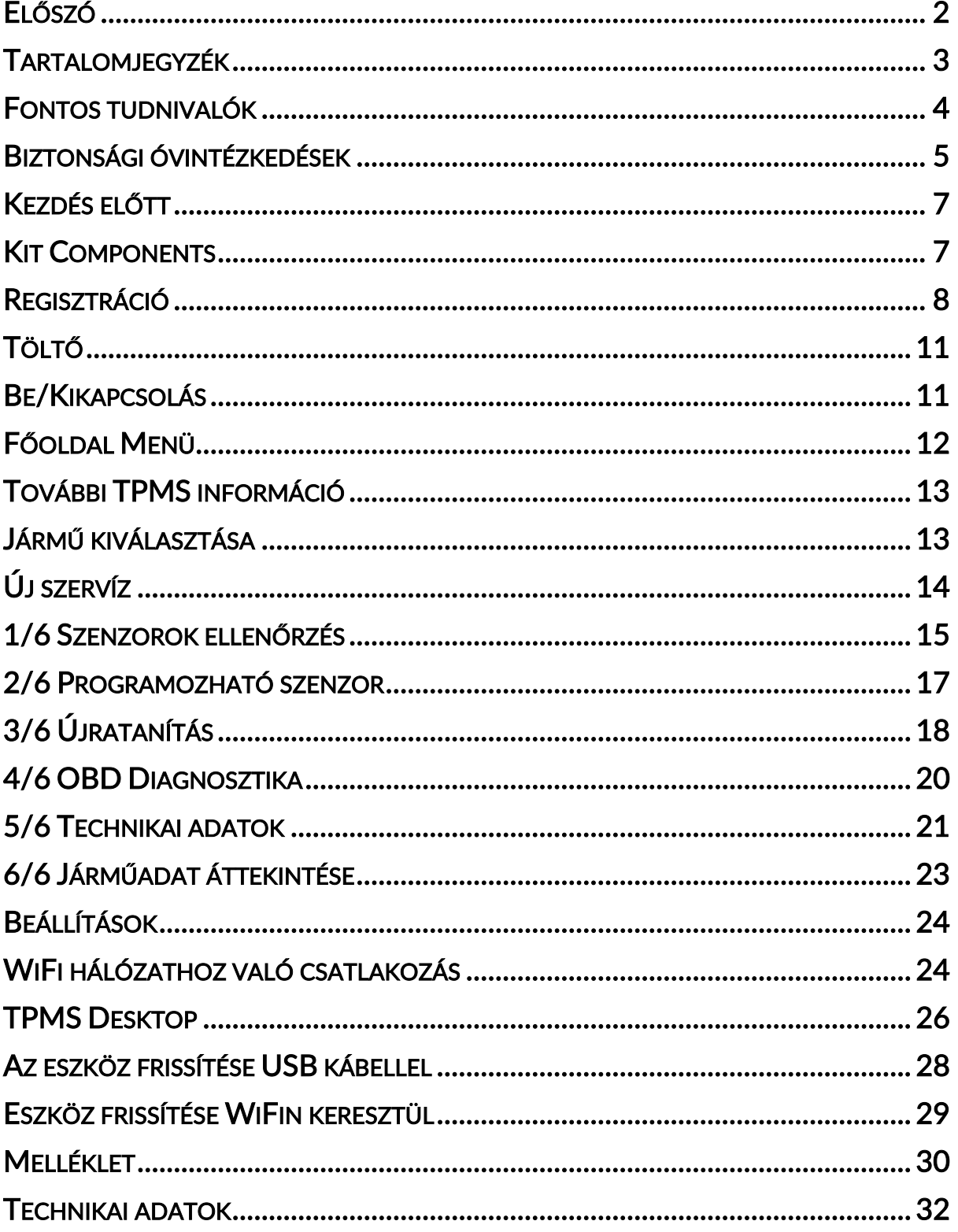

### FONTOS TUDNIVALÓK

### <span id="page-3-0"></span>BIZTONSÁGI DEFINÍCIÓK

Az Ön biztonsága érdekében minden veszélyes, figyelmeztető, fontos és megjegyzés üzenetet be kell tartani. Ezek a biztonsági üzenetek a következő formában találhatók meg

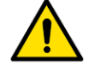

VESZÉLY: Fennáll a halál kockázata.

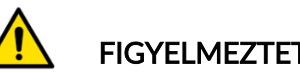

### FIGYELMEZTETÉS: Fennáll a sérülés kockázata.

FIGYELEM: Azt jelenti, hogy fennáll a gépjármű vagy a készülék sérülésének kockázata.

Ezek a biztonsági üzenetek azokra a helyzetekre terjednek ki, amelyekről Bartec tud. Bartec nem ismerheti, értékelheti és nem tanácsolhatja Önt a lehetséges veszélyekről. Biztosnak kell lennie abban, hogy a felmerült feltételek vagy szervizeljárások nem veszélyeztetik az Ön személyes biztonságát.

### SZERZŐI JOG

A kézikönyv egyetlen része sem reprodukálható, tárolható lekérési rendszerben, sem bármilyen formában vagy bármilyen módon továbbítható elektronikus, mechanikus, fénymásolási, felvételi vagy egyéb módon, a Bartec előzetes írásbeli engedélye nélkül.

### **NYILATKOZAT**

A műszaki útmutatóban szereplő összes információ, illusztráció és specifikáció a közzétételkor rendelkezésre álló legfrissebb információkon alapul. Fenntartjuk a jogot, hogy bármikor változtatásokat hajtsunk végre, anélkül, hogy bármely személyt vagy szervezetet értesítenünk kellene az ilyen módosításokról vagy változásokról. Ezenkívül a Bartec nem vállal felelősséget az anyag felépítésével, teljesítésével vagy felhasználásával kapcsolatos hibákért.

### BIZTONSÁGI ÓVINTÉZKEDÉSEK

<span id="page-4-0"></span>Gondosan olvassa el a kezelési útmutatóban található telepítési, kezelési és karbantartási utasításokat.

Ne engedje, hogy képzetlen személyek használják ezt a berendezést. Ez megakadályozza a személyi sérüléseket és a berendezések károsodását.

A munkahelynek száraznak, megfelelően megvilágítottnak és jól szellőzőnek kell lennie.

Ne felejtsük el, hogy a (szagtalan) szén-monoxid belélegzése nagyon veszélyes és akár halálos is lehet.

### AMIKOR A JÁRMŰVÖN DOLGOZIK:

- Viseljen megfelelő ruházatot és járjon el úgy, hogy megelőzze az ipari baleseteket.
- Indulás előtt ellenőrizze, hogy a sebességváltó üres állásban van-e (vagy a PARK (P) állásban, ha a sebességváltó automatikus), és húzza be a kéziféket, és ellenőrizze, hogy a kerekek teljesen reteszelve vannak-e.
- Ne dohányozzon és ne használjon nyílt lángot, ha járművön dolgozik.
- Viseljen védőszemüveget, hogy megvédje a szemét a szennyeződésektől, portól vagy fémforgácsoktól.

### A KÉSZÜLÉK ELDOBÁSA

- A készüléket ne dobja el különféle szilárd hulladékként, hanem külön gyűjtse össze.
- Az elektronikus berendezések (EEE) újrafelhasználása vagy helyes újrahasznosítása fontos a környezet és az emberi egészség védelme érdekében.
- A WEEE 2012/16/EU irányelvvel összhangban az elektromos és elektronikus berendezések hulladékainak speciális ártalmatlanítási pontjai állnak rendelkezésre.
- A közigazgatók, valamint az elektromos és elektronikus berendezések gyártói részt vesznek az elektromos és elektronikus berendezések hulladékainak újrafelhasználásának és hasznosításának elősegítésében ezen gyűjtési tevékenységek és a megfelelő tervezési intézkedések alkalmazásával.
- Az elektromos és elektronikus berendezések hulladékainak engedély nélküli ártalmatlanítását a törvény megfelelő szankciókkal bünteti.

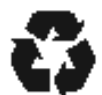

### AZ ELEMEK ELDOBÁSA

• A TECH450 lítium polimer újratölthető akkumulátort tartalmaz, amely a felhasználó számára nem hozzáférhető.

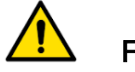

### FIGYELMEZTETÉS:

- Tűz- vagy robbanásveszély, ha az akkumulátort nem megfelelő típusúra cserélik
- Az elemeket újrahasznosítani vagy megfelelően ártalmatlanítani kell. Ne dobja ki az elemeket a szokásos hulladékkezelés részeként.
- Ne dobja az elemeket nyílt tűzre

### AZ ESZKÖZ RENDELTETÉSSZERŰ HASZNÁLATA

- Ne tegye ki a szerszámot túlzott nedvességnek.
- Ne használja a szerszámot hőforrások vagy szennyező kibocsátások közelében (kályhák, sütők stb.).
- Ne ejtse le a szerszámot.
- Ne engedje, hogy a szerszám vízzel vagy más folyadékkal érintkezzen.
- Ne nyissa ki a szerszámot, és ne kíséreljen meg karbantartási vagy javítási műveleteket végrehajtani belső alkatrészeken.
- Javasoljuk, hogy őrizze meg a csomagolást, és használja újra, ha a szerszámot egy másik helyre viszik át.
- Ne helyezzen fémes címkéket a szerszám hátuljára, mert ez töltés közben felforrósodhat és tüzet okozhat.

### AZ ESZKÖZ HASZNÁLATA SORÁN FONTOS:

• Ne tegye ki a készüléket mágneses vagy elektromos interferenciának.

### ÁTVÉTEL, KARBANTARTÁS ÉS GARANCIA:

Átvételkor ellenőrizze a szerszámot. A szállítás során keletkezett károkra a garancia nem vonatkozik. A Bartec nem vállal felelősséget a termék nem megfelelő használatából, karbantartásának elmulasztásából vagy helytelen tárolási körülményekből eredő anyagi vagy testi sérülésekért.

A Bartec képzést nyújt ügyfeleinek, akik szeretnék megszerezni a termékeik helyes használatához szükséges ismereteket.

Csak a Bartec által felhatalmazott személyzet végezhet bármilyen szükséges javítást. Ez az eszköz csak akkor garantálható bármilyen gyártási hiba ellen 12 hónapig a számla (alkatrészek és munka) dátumától számítva, ha a terméket helyesen használták. A sorozatszámnak olvashatónak kell maradnia, és a vásárlás igazolását meg kell őrizni.

### Bartec Auto ID Ltd

Unit 9 Redbrook Business Park Wilthorpe Road **Barnsley** S75 1JN +44 (0) 1226 209226

### KEZDÉS ELŐTT

#### <span id="page-6-0"></span>1. Töltés

FIGYELMEZTETÉS: Az eszköz töltéséhez csak a TECH450 szerszámkészletben található tápegységet vagy USB-kábelt használja. Nem jóváhagyott tápegységek használata károsíthatja azt, és érvényteleníti a szerszám garanciáját.

#### 2. Regisztráció

A Bartec TECH450 regisztrálható a TPMS Desktop szoftveren keresztül, amely a www.tpmsdesktop.eu oldalon található. Ez lehetővé teszi a felhasználó számára, hogy az általa preferált módszerrel frissítse az eszközt a legújabb szoftverre.

#### 3. Frissítés

Miután az eszközt regisztrálták a TPMS Desktopon keresztül, ellenőrizze az online elérhető szoftvert, és szükség esetén frissítse az eszközt. Javasoljuk a TPMS Desktopon keresztüli frissítést.

#### 4. Lecsatlakoztatás a PC-ről

FIGYELMEZTETÉS: Mielőtt leválasztaná az eszközt a számítógépről, győződjön meg arról, hogy először "biztonságosan távolítja el a hardvert", a számítógép képernyőjének jobb alsó sarkában található "Hardver biztonságos eltávolítása" ikonra kattintva. Ez megakadályozza az eszközön lévő adatok sérülését.

### KIT COMPONENTS

<span id="page-6-1"></span>A TECH450 készlet doboza a következőket tartalmazza:

- TECH450 TPMS aktivációs eszköz
- OBD kábel
- Qi töltő
- USB kábel
- fali tartó

#### Készlet alkatrészeinek és jellemzőinek meghatározása

A TECH450 eszköz akkumulátorral működik, és alacsony frekvenciájú mágneses teret generál a gumiabroncs-érzékelők aktiválásához. UHF rádiójeleket fogad a gumiabroncs-érzékelőkből, általában 434MHz-en.

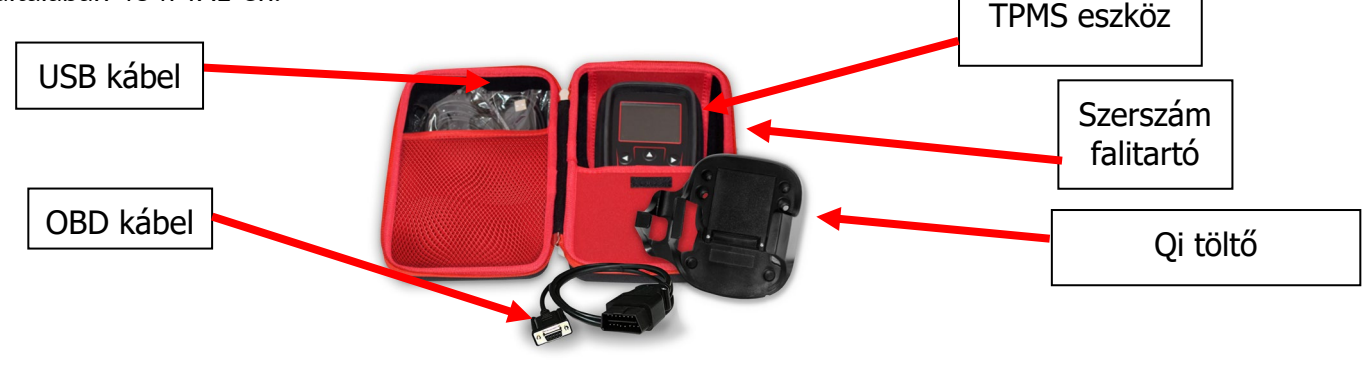

### REGISZTRÁCIÓ

<span id="page-7-0"></span>Az automatikus regisztráció az eszköz első bekapcsolásakor történik. A regisztráció lehetővé teszi a szoftverfrissítések értesítését és a frissítési fájlok letöltését az eszközre. Miután létrehozta a fiókot a TPMS Desktop alkalmazásban, az eszköz regisztrálásra kerül a fiókhoz, és letölti a legfrissebb elérhető frissítéseket.

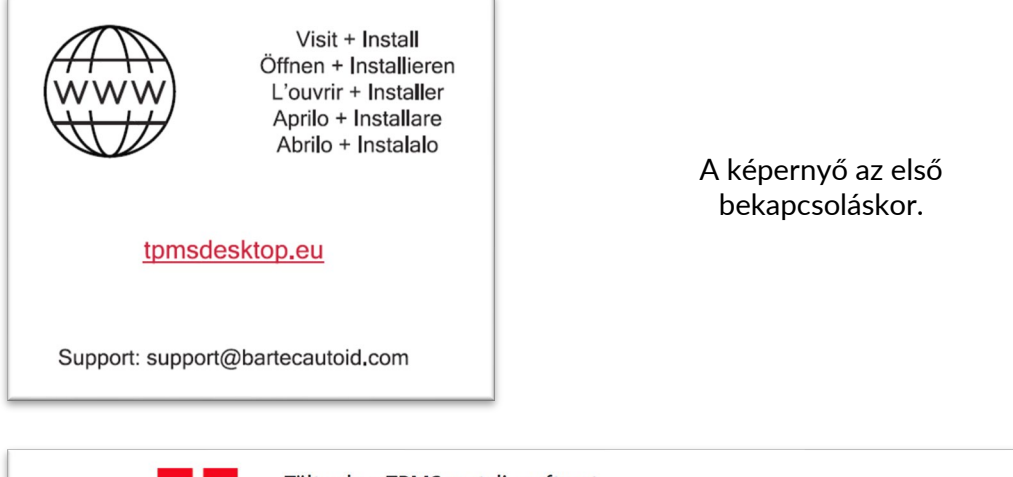

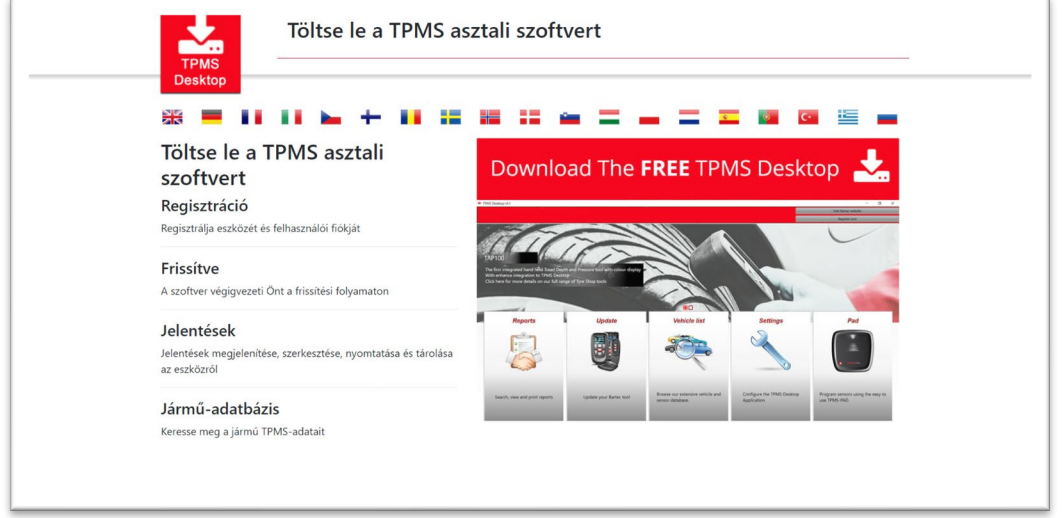

Egy eszköz regisztrálásához lépjen a számítógépén a Bartec TPMS Desktopra a tpmsdesktop.eu címen.

Töltse le a TPMS Desktop szoftvert, majd telepítse a "setup.exe" segítségével. Amikor a

TPMS Desktop gépet először indul el, a felhasználó a következőket láthatja:

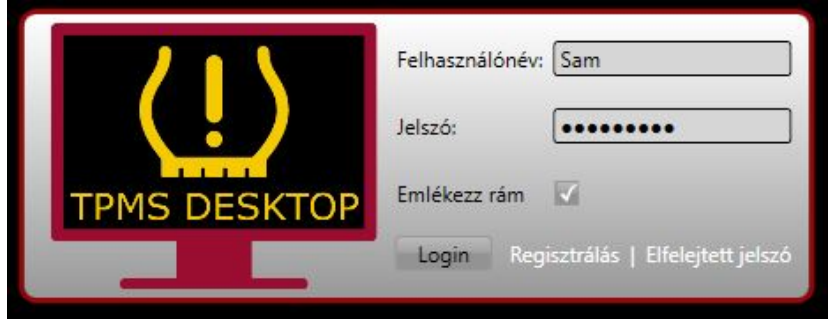

Válassza ki a "Regisztrálás-t" az új fiók létrehozásához. A következő képernyő lesz látható:

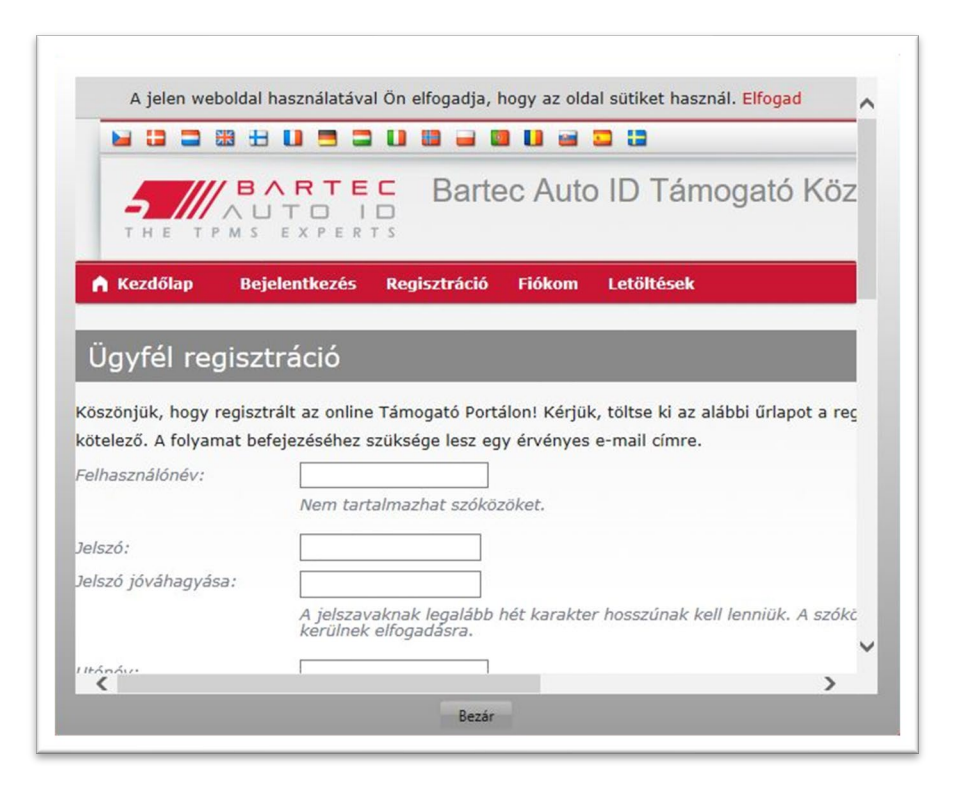

Fontos az összes mező pontos kitöltése. Ez az információ elősegíti a Bartec kapcsolattartását a frissítésekkel és az egyéb fontos TPMS-információkkal kapcsolatban. Válasszon felhasználónevet (szóköz nélkül) és jelszót.

Ha az adatokat elfogadják, akkor ez az üzenet a következőket jeleníti meg:

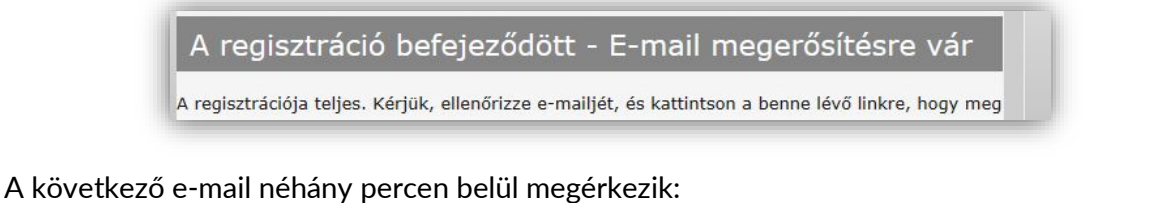

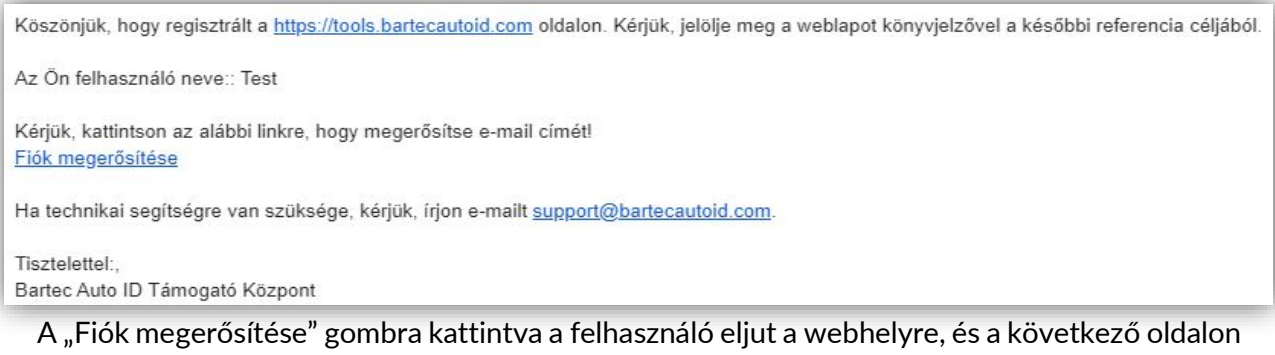

látható, hogy a regisztráció sikeres volt. Térjen vissza a TPMS Desktopra a bejelentkezéshez.

Regisztrációs e-mail megerősítése

Email címét érvényesítettük. Most már bejelentkezhet az eszköz regisztrálásához. Be tud jelentkezni this page.

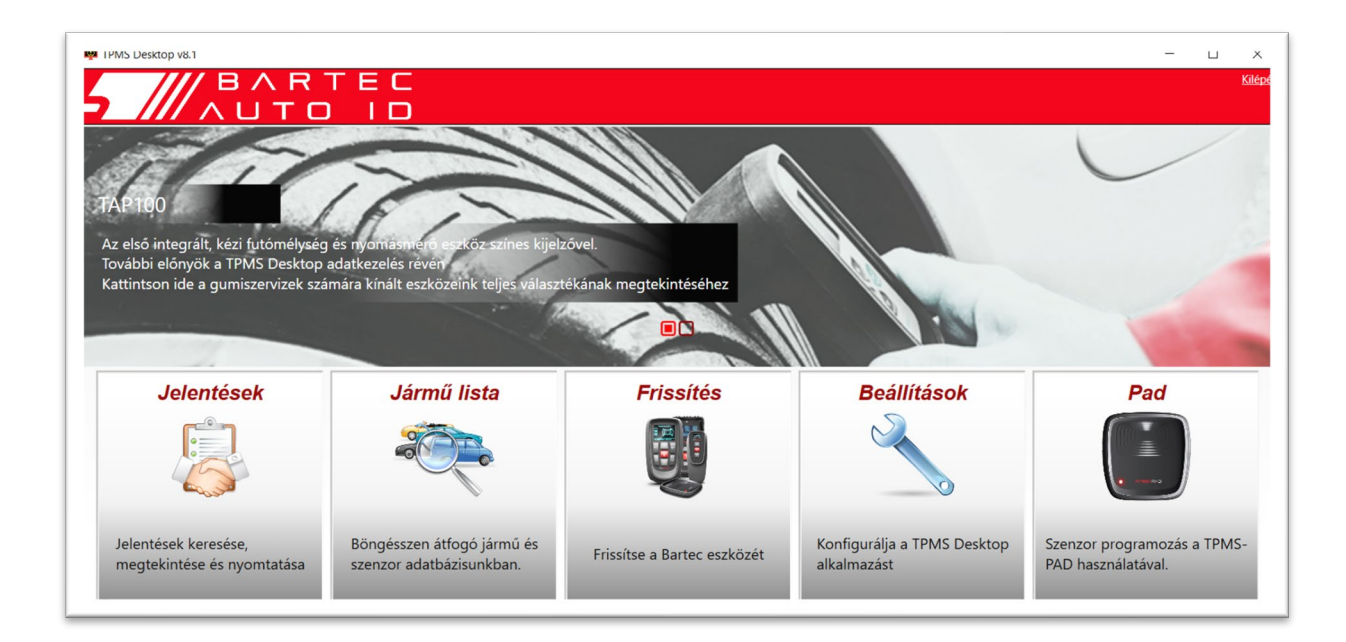

Bejelentkezés után megjelenik a TPMS Deskop főképernyője.

Csatlakoztassa a TECH450 készüléket a számítógéphez. A TPMS Desktop automatikusan regisztrálja az eszközt, és megjeleníti az üzenetet: "eszköz sikeresen regisztrálva". Ezután a TPMS Desktop ellenőrzi az eszközre alkalmazható frissítéseket. Alternatív megoldásként a felhasználó az "Frissítés" lehetőségre navigálhat.

A regisztráció után a felhasználó látni fogja az eszközt, és azt, hogy az eszköz naprakész-e:

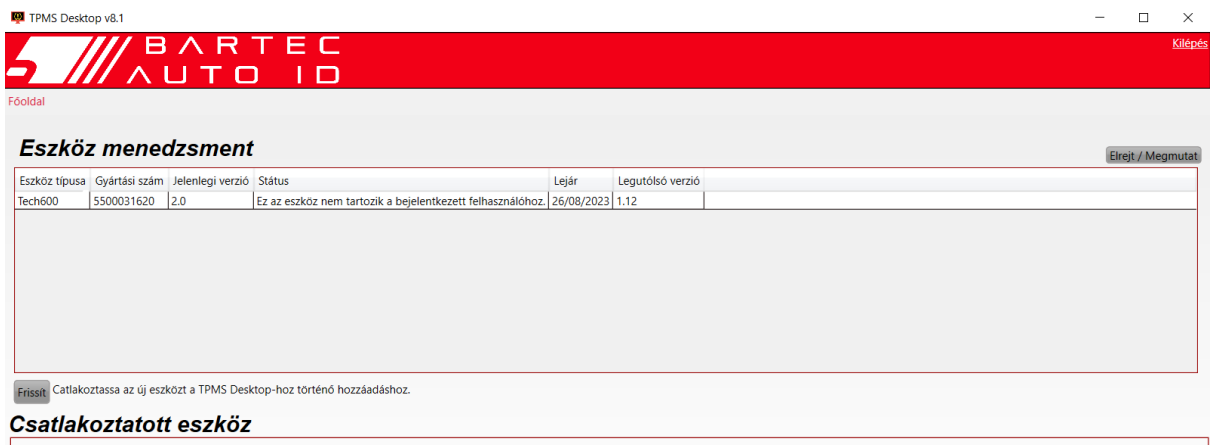

Javasoljuk a TECH450 frissítését és naprakészen tartását a TPMS Desktop használatával.

### TÖLTŐ

<span id="page-10-0"></span>A TECH450 készüléket feltöltött akkumulátorral szállítják. Javasoljuk, hogy az eszközt legalább 2 óráig töltsük az első használat előtt. Az optimális teljesítmény érdekében tartsa mindig kellően feltöltött állapotban.

<span id="page-10-1"></span>A TECH450 értesíti a felhasználót, ha az akkumulátor töltöttségi szintje alacsony, és az akkumulátor ikon színe fehérről pirosra változik. Ha nincs elegendő energia az akkumulátorban, a TECH450 menti az összes TPM-adatot, majd kikapcsol.

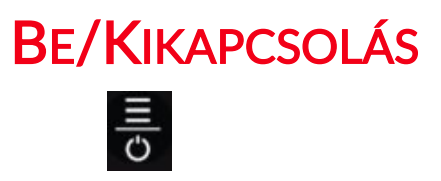

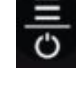

Az automatikus kikapcsolás 10 perc inaktivitás után következik be. Ez a Beállítások menüben módosítható.

Az eszköz automatikusan bekapcsol, ha a töltőt vagy az USB portot használják - az automatikus kikapcsolás nem működik. Az eszköz nem működik, ha csatlakoztatva van.

<span id="page-11-0"></span>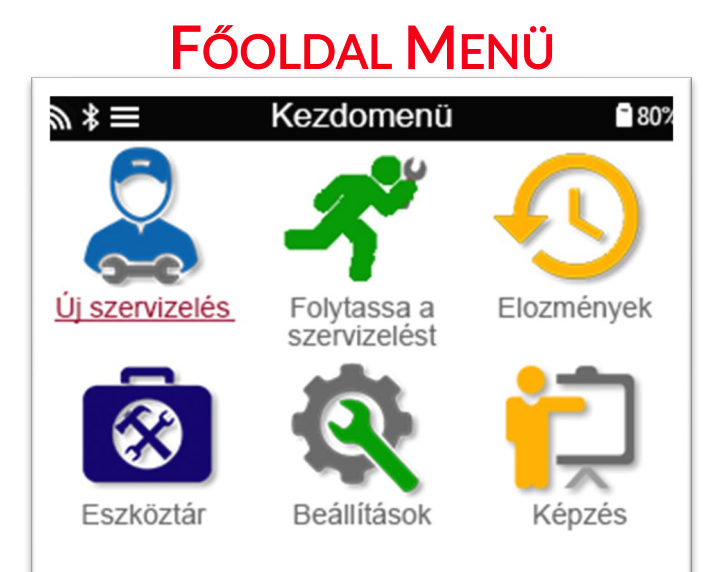

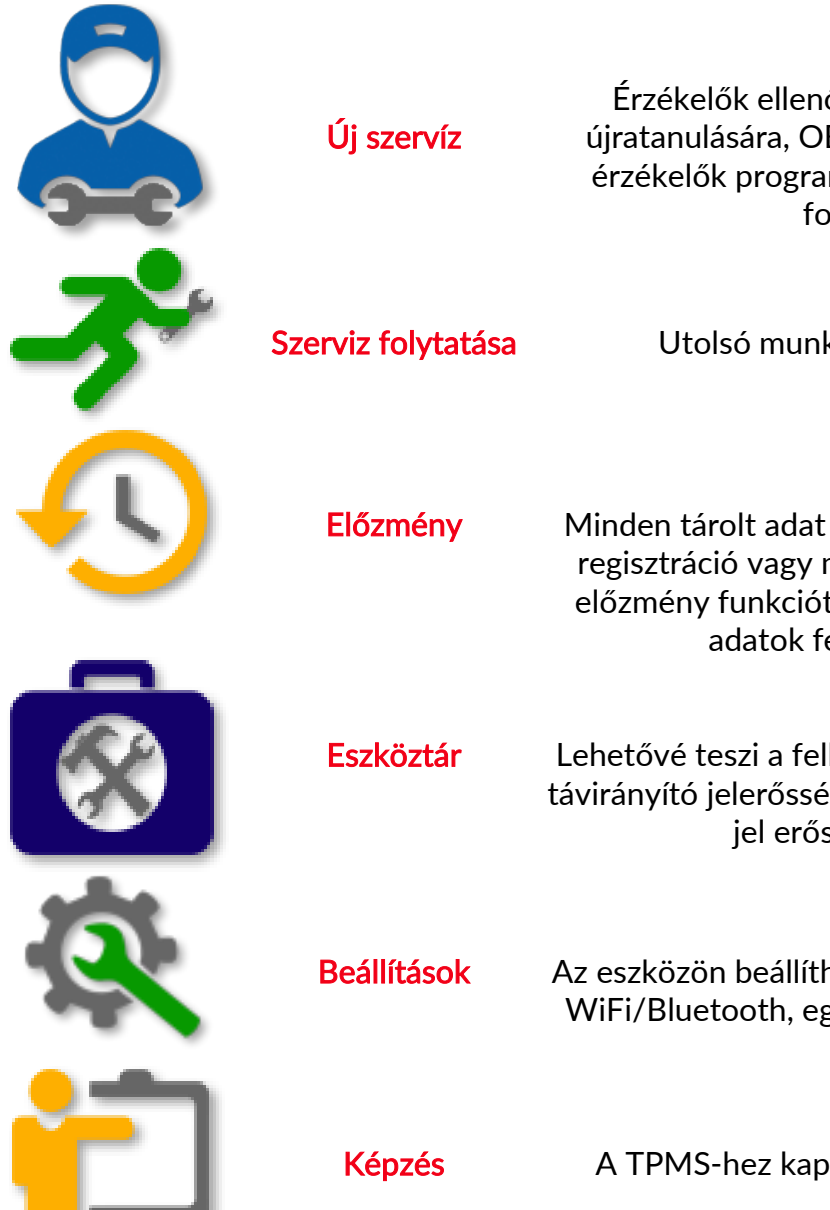

Érzékelők ellenőrzésére, a jármű érzékelőinek újratanulására, OBD-diagnosztika végrehajtására, érzékelők programozására és TPMS-információk fogadására szolgál

Szerviz folytatása **Vitolsó munkájának folytatására szolgál** 

Előzmény Minden tárolt adat előhívására szolgál. A felhasználó regisztráció vagy modell szerint kereshet, és ezt az előzmény funkciót is felhasználhatja a Szolgáltatási adatok feltöltésére és törlésére.

Eszköztár lehetővé teszi a felhasználó számára, hogy tesztelje a távirányító jelerősségét (RKE teszt) és tesztelje az UHF jel erősségét (UHF monitor).

Beállítások Az eszközön beállíthatja személyes beállításait - nyelv, WiFi/Bluetooth, egységek, automatikus kikapcsolás, hang stb.

Képzés A TPMS-hez kapcsolódó tippek megjelenítésére szolgál

### TOVÁBBI TPMS INFORMÁCIÓ

<span id="page-12-0"></span>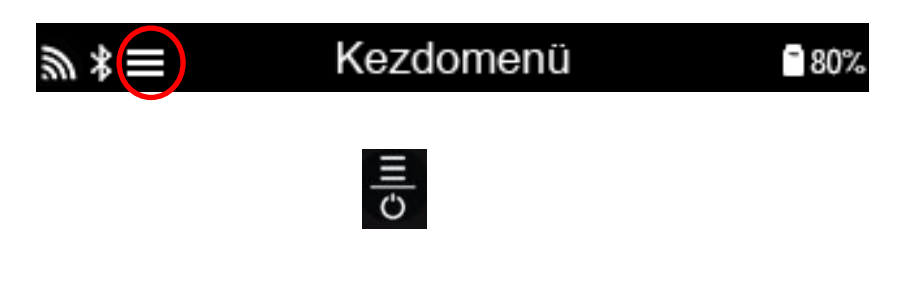

### JÁRMŰ KIVÁLASZTÁSA

<span id="page-12-1"></span>Új szervíz indításakor a felhasználót arra kérjük, hogy válassza ki a TPMS karbantartást igénylő járművet. A menükben lapozva válassza ki a megfelelő gyártót, modellt és évet az összes rendelkezésre álló szervizfunkció megtekintéséhez.

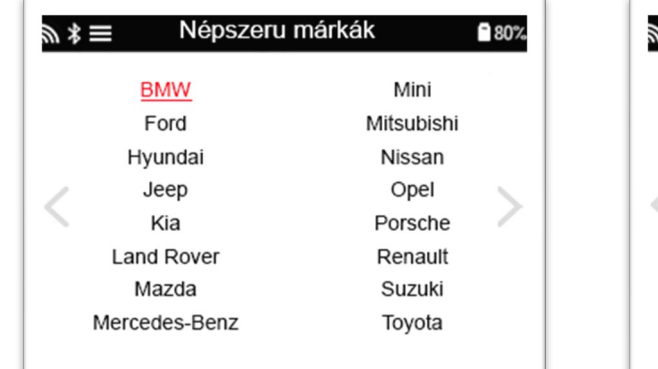

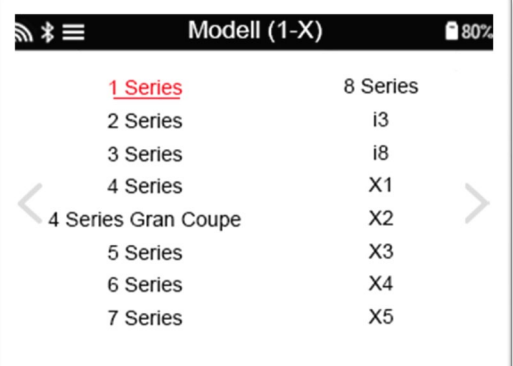

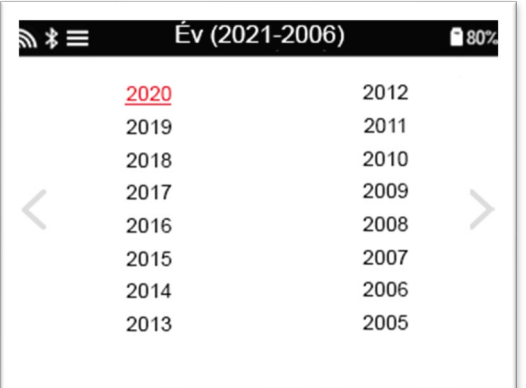

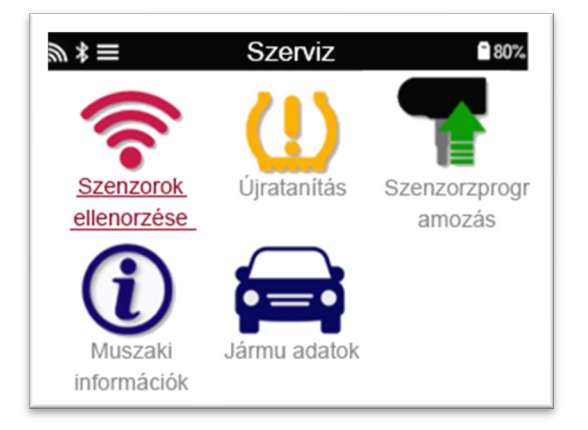

### ÚJ SZERVÍZ

<span id="page-13-0"></span>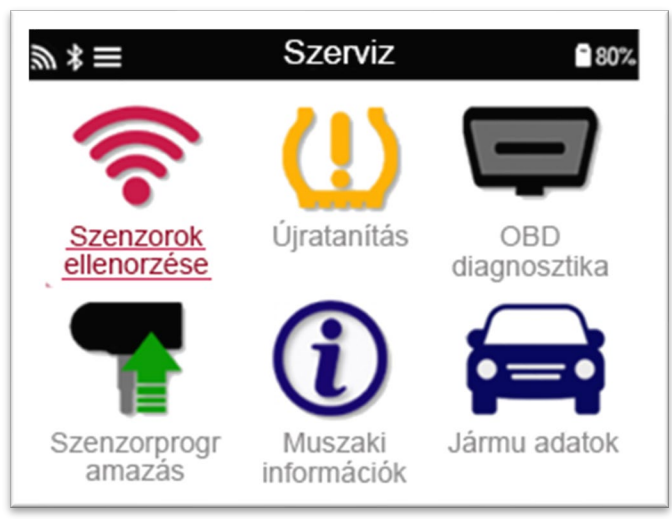

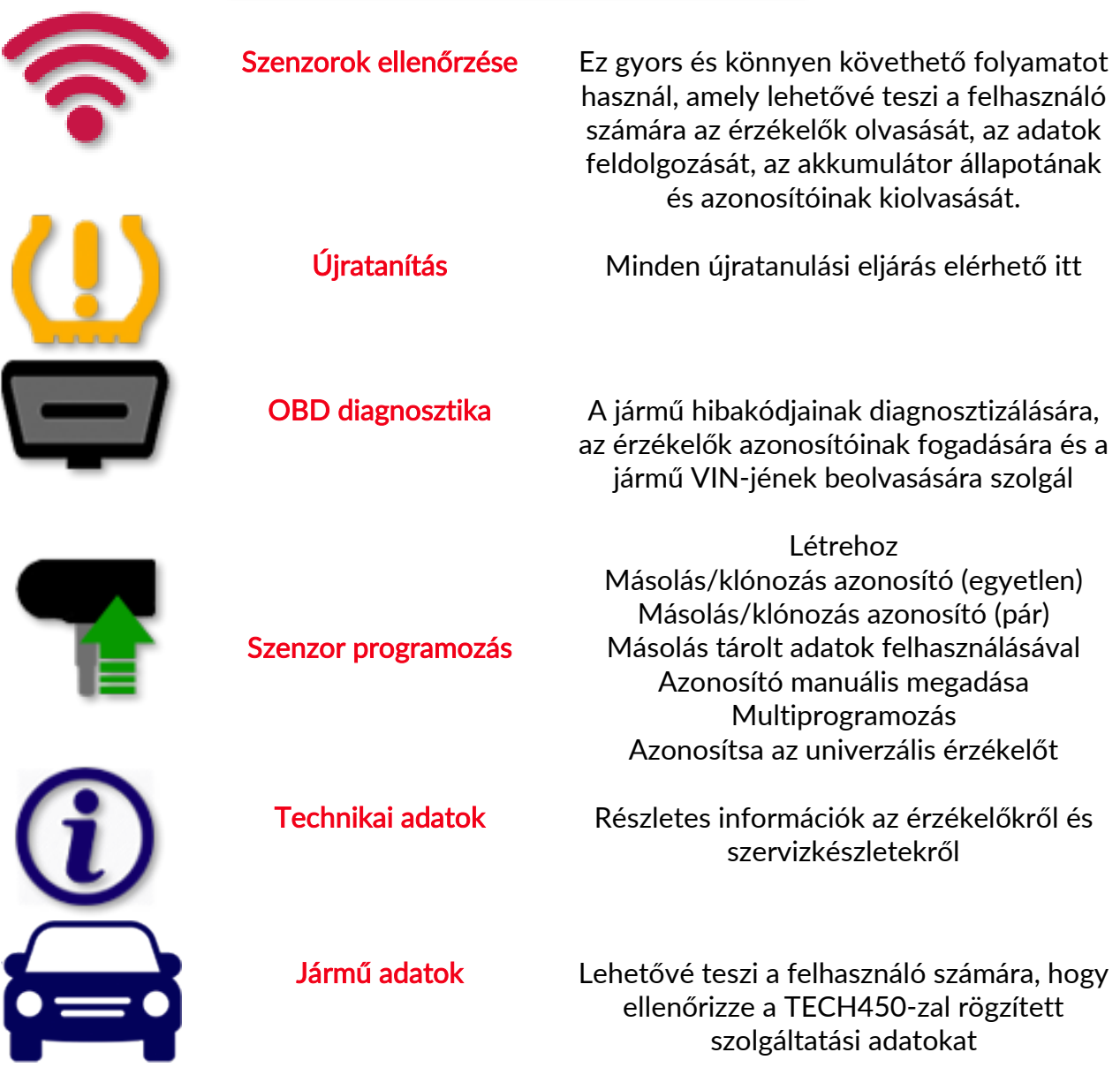

### 1/6 SZENZOROK ELLENŐRZÉS

<span id="page-14-0"></span>Használja ezt a funkciót a felszerelt érzékelők teszteléséhez, mielőtt további lépéseket folytatna.

A jármű TPMS-érzékelőinek állapotának ellenőrzéséhez válassza a Szenzorok ellenőrzése lehetőséget a Szerviz képernyőn. A következőhöz hasonló képernyőt kell megjelenítenie:

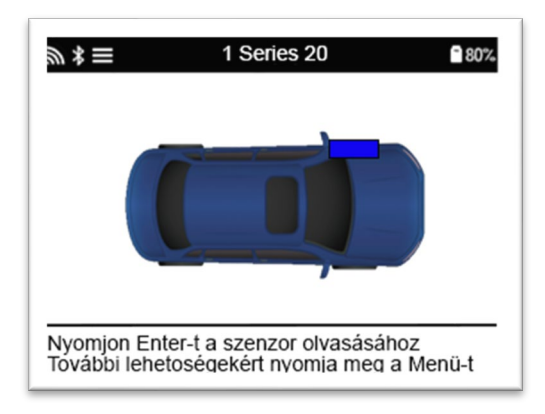

A nyílbillentyűkkel válassza ki az elolvasandó érzékelőt.

#### LF aktivált szenzorok

Az érzékelő teszteléséhez az eszközt a szelepszár mellett kell elhelyezni, és a "Teszt" gombot megnyomni.

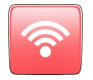

#### Eszköz pozícionálás

NE érintse meg a fémperemet. Az eszközt a gumi részhez kell tenni.

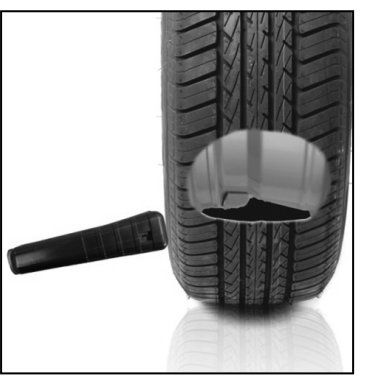

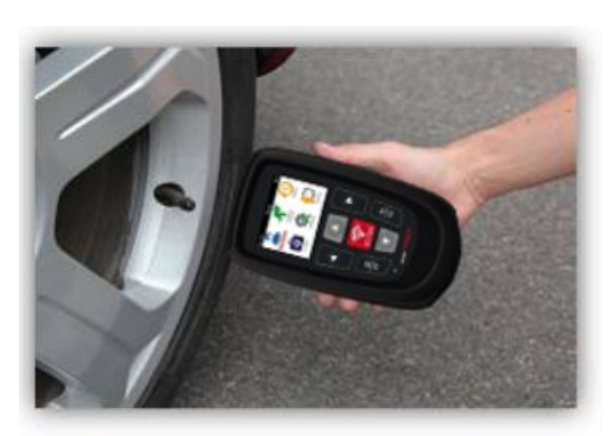

(Megjegyzés: Ford márkájú érzékelőkkel az eszközt 180°-kal szemben kell tartani a szár helyzetével)

#### Nem-LF aktivált szenzorok (bizonyos Beru szenzorok 2009-ig)

Ha az eszköz gyors gumiabroncs-leeresztést javasol (10 psi vagy 0,5 bar nagyságrendű), akkor engedje le a gumiabroncsot, és helyezze az eszközt a szár mellé, miközben lenyomja a tesztgombot.

A tesztelés során a képernyő megerősíti a tesztelt érzékelő típusát, és megjeleníti a folyamatjelző sávot.

A különböző gyártmányú érzékelők különböző sebességgel/időintervallumokkal reagálnak.

### <sup>L</sup>EHETSÉGES MEGJELENÍTETT ADATOK

Megjegyzés: ha hibás érzékelőt cseréltek ki, akkor az újratanulási eljárás valamilyen módszerét kell követni, amint ezt a kézikönyv később leírja.

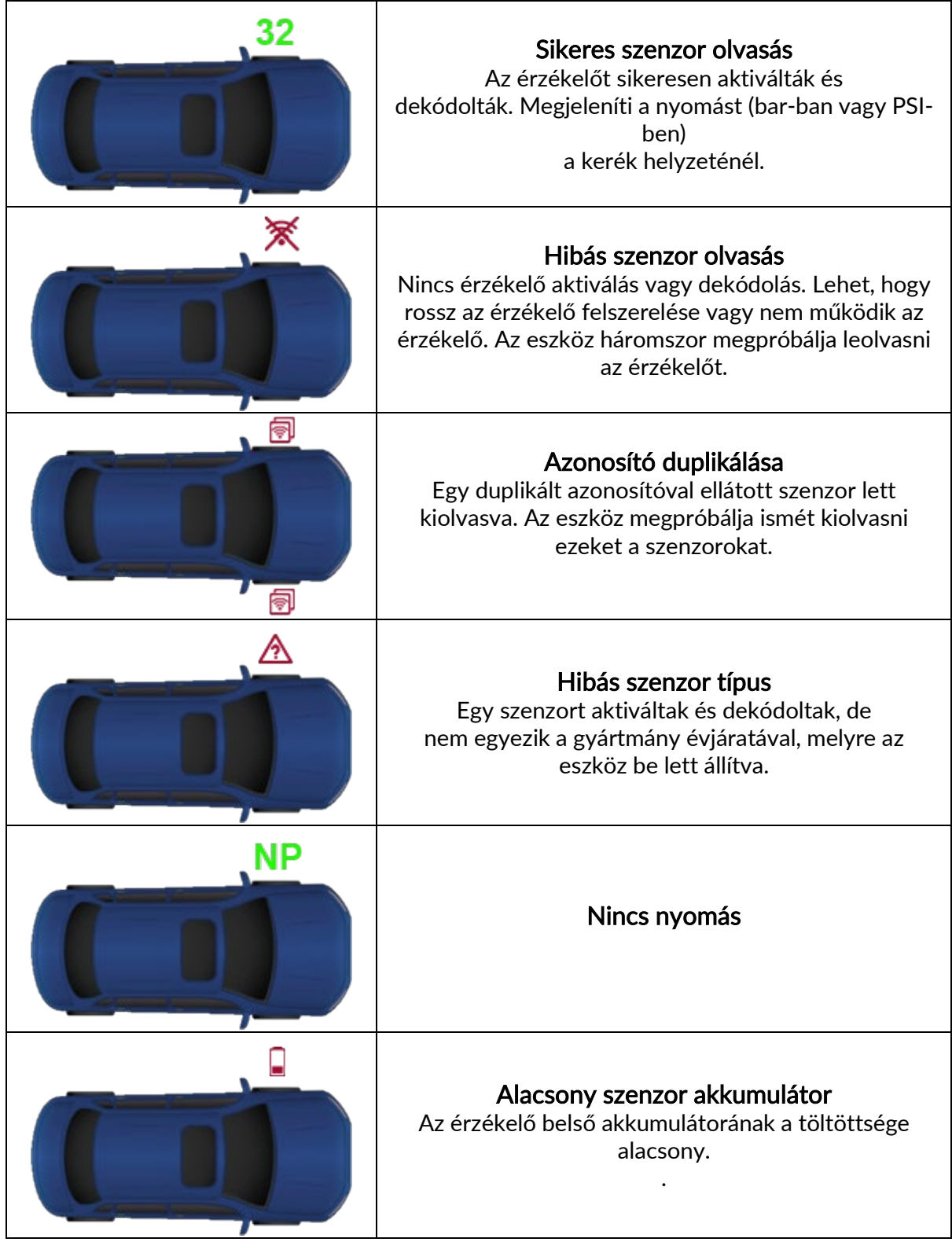

### 2/6 PROGRAMOZHATÓ SZENZOR

<span id="page-16-0"></span>A szervizmenü "Szenzor programozás" funkciója lehetővé teszi az utángyártott pótérzékelők programozását, mint például a Ft IntelliSens, az Alcar Sensors vagy a Schrader EZ-érzékelő. Akkor is, ha már kerékbe vannak szerelve, vagy más járműre vannak beprogramozva.

A felhasználó az előre kiválasztott MMY-nak megfelelő szenzorok közül választhat.

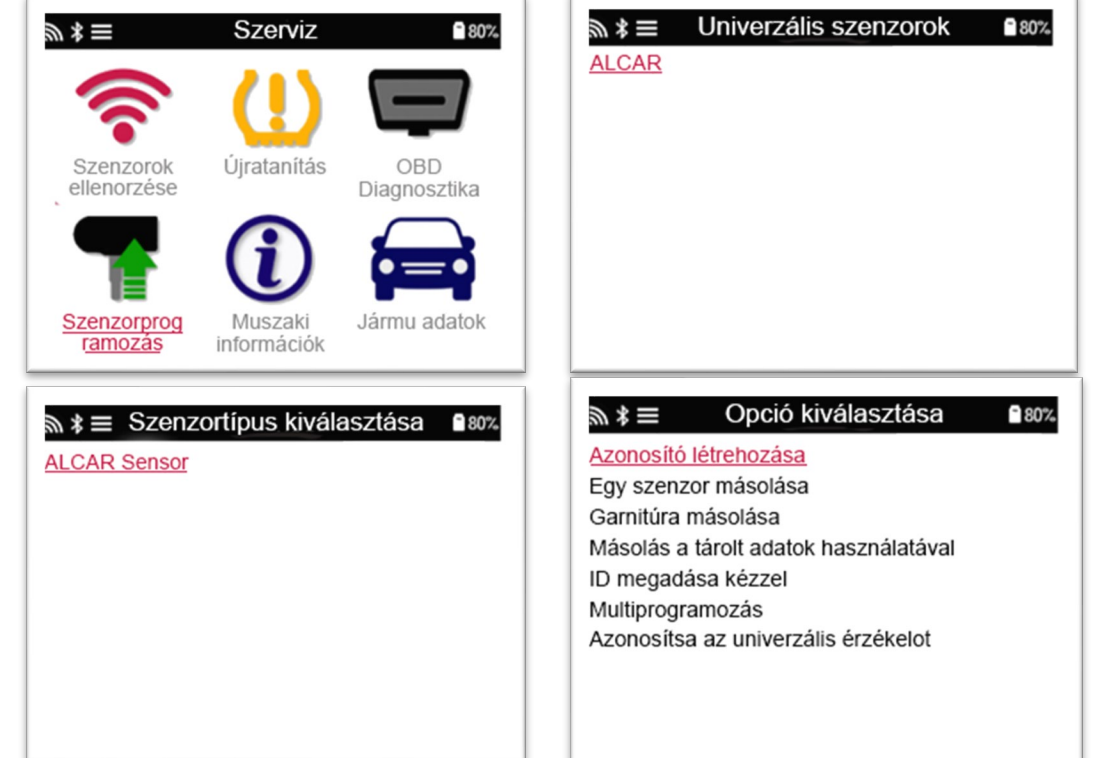

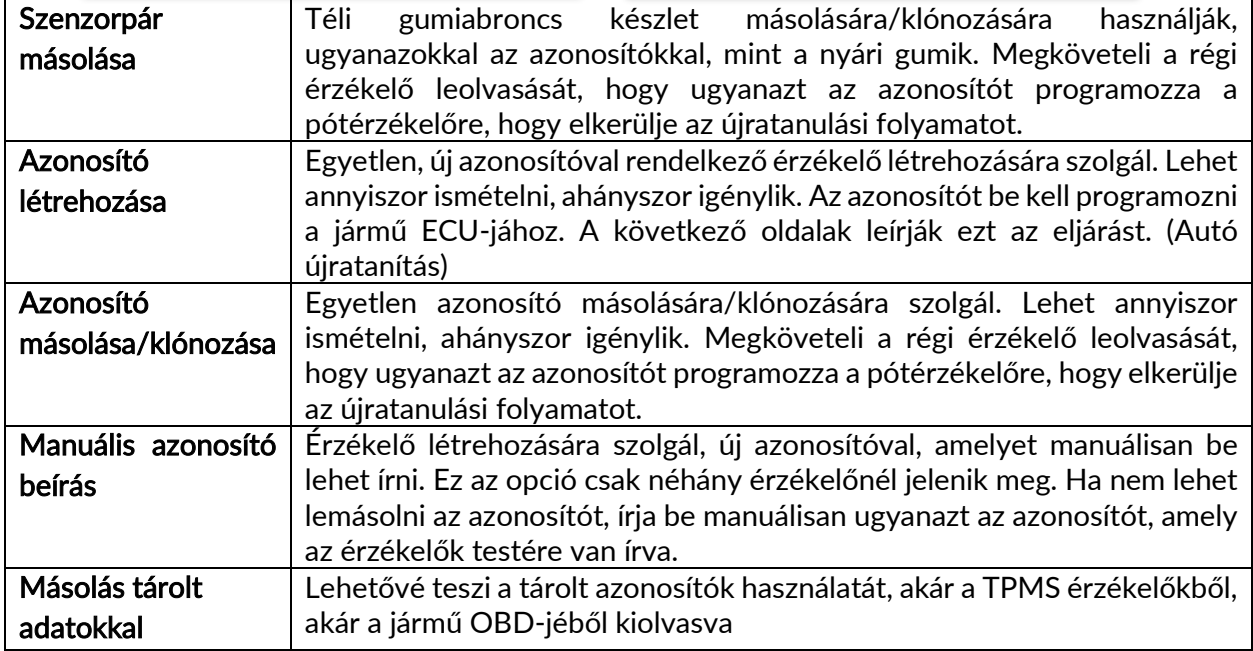

Az aktuális lefedettségi lista a következő címen érhető el: [www.bartecautoid.com](http://www.bartecautoid.com/)

A felhasználónak lehetősége van az azonosító létrehozására vagy másolására.

Megjegyzés: Másolás előtt le kell olvasni az érzékelőket. Az eszköz által programozható érzékelők kissé eltérő eljárásokkal és időkkel rendelkezhetnek.

Ajánlott szenzor pozíció a programozáshoz:

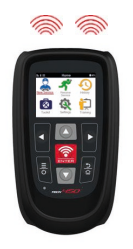

## 3/6 ÚJRATANÍTÁS

<span id="page-17-0"></span>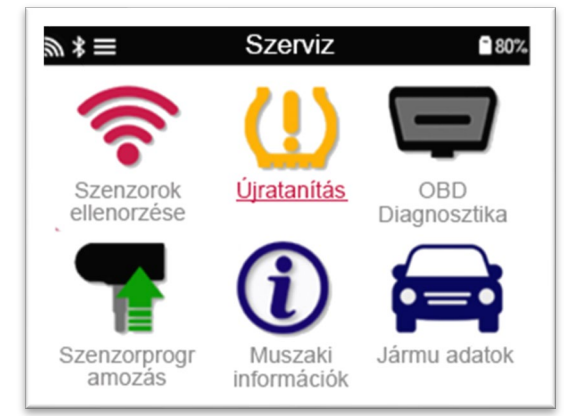

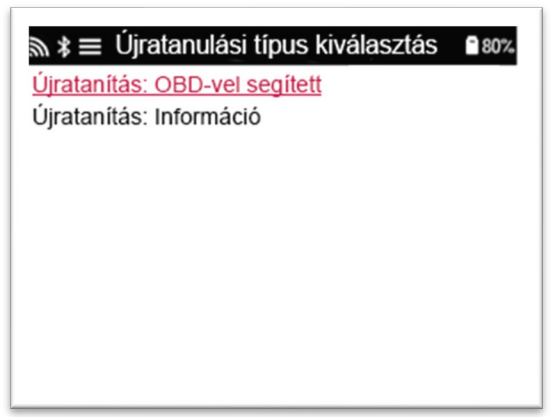

Annak megállapításához, hogy melyik újratanulási típus érhető el egy járműnél, csak kapcsolja be az eszközt, és válassza az Újratanítás lehetőséget. Vagy olvassa el az aktuális lefedettségi listát a [www.bartecautoid.com](http://www.bartecautoid.com/) > Letöltések oldalon.

### Újratanítás álló helyzetben (Stationary, Trigger)

Az álló helyzetben lévő újratanítást a fedélzeti menu TPMS-rendszer használatával, a szenzorok aktiválásával történik, miközben a jármű "Tanulási módban" van. (Triggerelésnél: 2 dudaszó) Miután a jármű Tanulási módba került, következő lépésként használja az eszközt az érzékelők aktiválásához. A jármű felismeri az érzékelők azonosítóit, és megtanulja őket a járműhöz. (dudaszó)

### Aktív (Vezetés) újratanítás: (auto manual, haladás közben)

Egyes járművek vezetéssel is felismerik, megtanulják az új azonosítókat. Nézze meg a képernyőn megjelenő újratanulási eljárásokat, hogy meddig kell vezetnie. Az érzékelők azonosítóinak újratanulása akár 20 percet is igénybe vehet.

#### OBD újratanítás:

Az OBD kapcsolat lehetővé teszi, hogy a TECH450 közvetlenül programozza a jármű elektronikai modulját az érzékelők azonosítóival.

Ne feledje, hogy nem minden jármű támogatja a jármű kommunikációs módjait.

Az OBD csatlakoztatható, ha az összes érzékelő sikeresen le lett olvasva, és megjelenik az "Összes érzékelő rendben" üzenet.

Kérjük, használja a "Műszaki információk" menüt, és válassza a "Járműadatok megtekintése" lehetőséget az OBD-hely megkereséséhez.

#### Újratanítási adatok:

Ez a rész további adatokat tartalmaz a kiválasztott jármű újratanulásáról, amely segítséget nyújt Önnek, ha bármilyen problémája van. Ilyen például néhány Toyota és Lexus jármű, amelyek nyári és téli gumiabroncs készletet használnak.

A Relearn/Újratanulás kiválasztása után kövesse az eszköz utasításait az érzékelők újratanulásához.

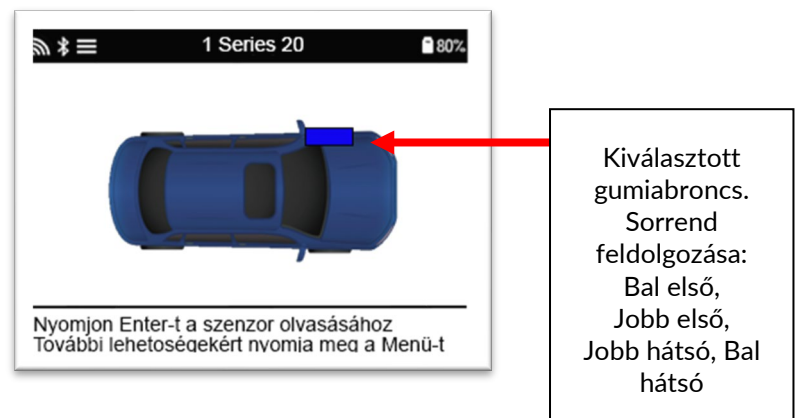

A nyomás és a hőmérséklet mellett megjeleníti az érzékelő "módját" is. Bizonyos esetekben az üzemmód nem változtatható meg, és nem fontos, de egyes esetekben meg kell változtatni annak érdekében, hogy az újratanulás működjön.

Például, ha a jármű érzékelői "Parkolás" vagy "Vezetés" feliratot mutatnak, akkor már a megfelelő módban vannak. Egyébként használja a Gyorselérés menü "Módváltás" parancsát. Ha az érzékelők Szállítás, Kikapcsolt vagy Teszt módban vannak, akkor állítsa őket parkolási módba a Gyorselérés menü "Módváltoztatás" parancsával.

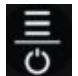

Nyomja meg a  $\bigcirc$  gombot a Gyorselérési menübe való lépéshez, és tekintse meg az újratanulást igénylő jármű elérhető opcióit. A járművön nem szükséges opciók nem jelennek meg.

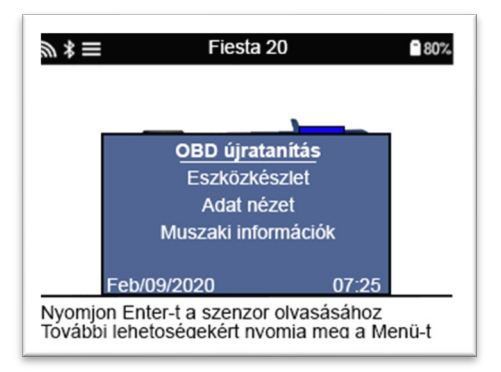

Speciális szerviztanács a Toyota modellekhez:

Toyota ECU reset Ha bármikor megnyomja a jármű TPMS Reset gombját az új érzékelőazonosítókkal, az ECU OBD újratanulása addig nem fog működni, amíg a Toyota ECU Reset lehetőséget nem választja (az OBDhez csatlakoztatott eszközzel). A TPMS Reset gombot csak új gumiabroncs-nyomások beállítására szabad használni, egyes járműveknél pedig a téli és a nyári azonosító készlet közötti váltásra.

Speciális szerviztanács a Kia és Hyundai modellekhez:

• YD szenzor reset Egyes Kia és Hyundai járműveknél, amelyek alacsonyabb vonalú TRW YD érzékelőkkel rendelkeznek, ez lehetővé teszi, hogy az érzékelőket a

megfelelő üzemmódba (alvás vagy pihenés) állítsák vissza, hogy működjenek a járművel.

Ezek a speciális szerviz tanácsok csak akkor jelennek meg, ha alkalmazhatók az előre kiválasztott márka, modell és év kombinációra.

### 4/6 OBD DIAGNOSZTIKA

<span id="page-19-0"></span>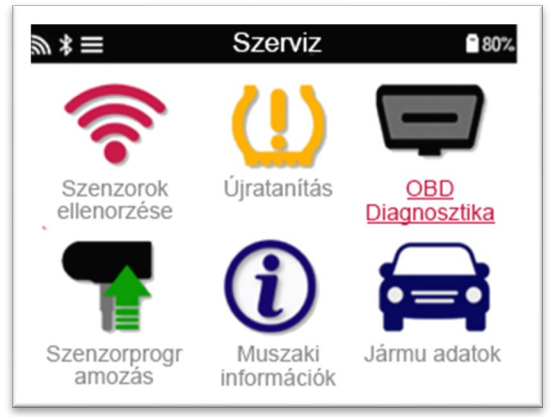

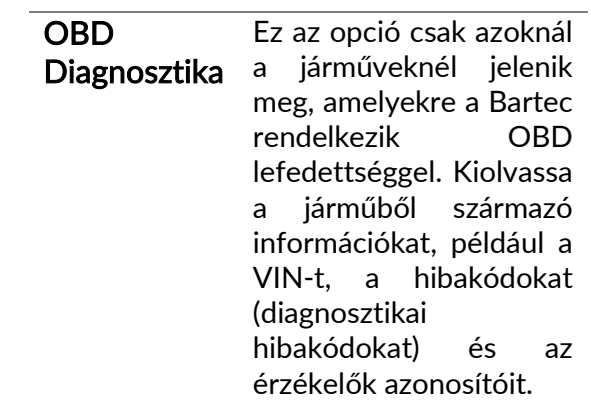

### 5/6 TECHNIKAI ADATOK

<span id="page-20-0"></span>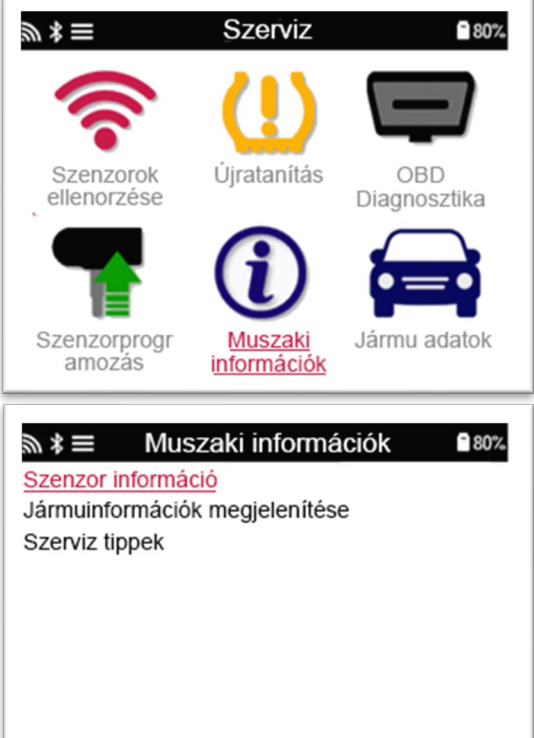

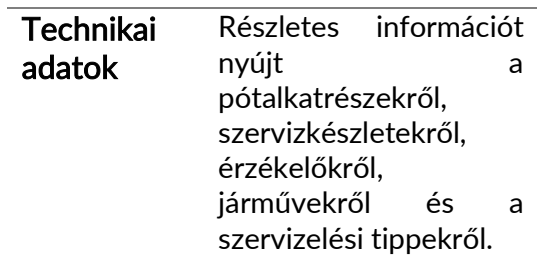

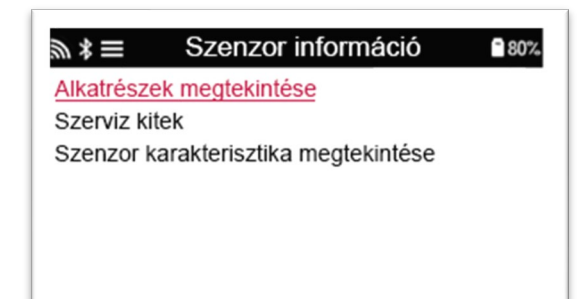

Az alábbi információk eléréséhez az érzékelőket nem kell olvasni.

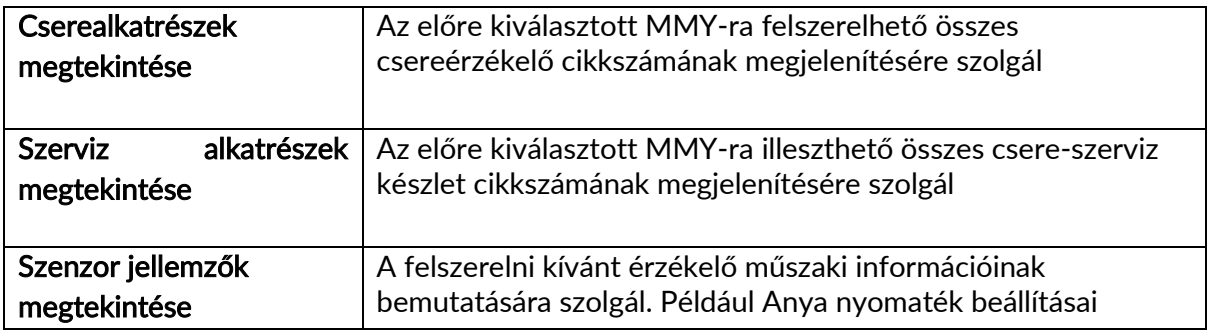

T

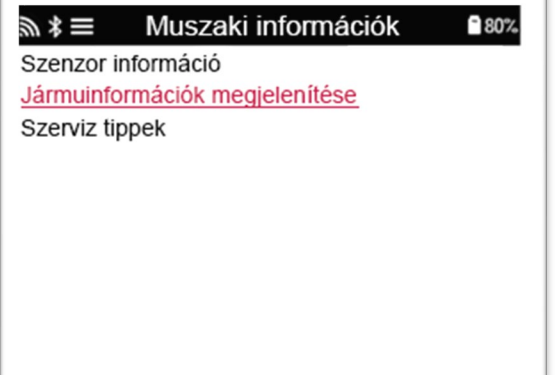

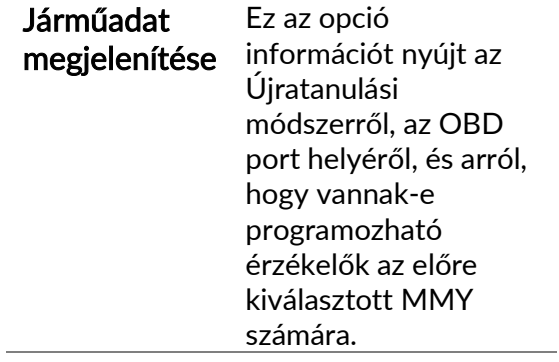

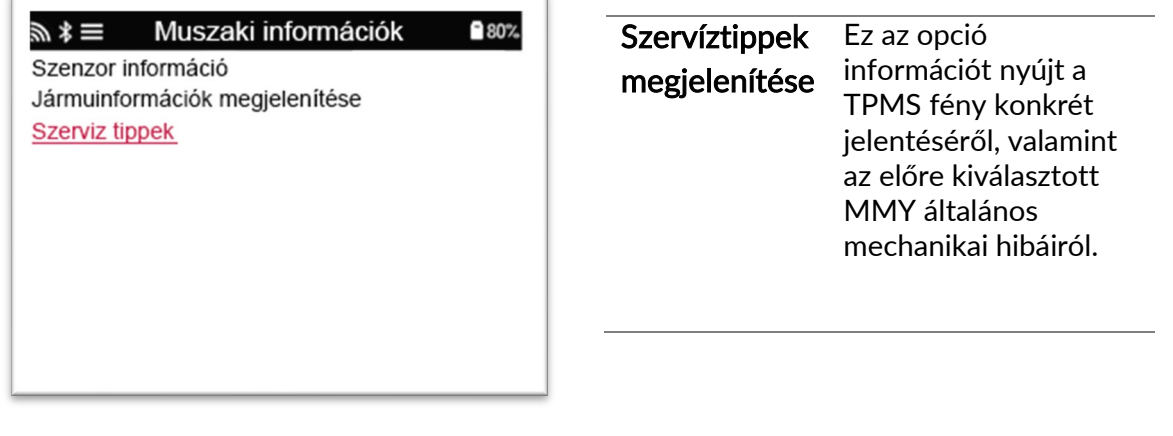

 $\overline{a}$ 

### 6/6 JÁRMŰADAT ÁTTEKINTÉSE

<span id="page-22-0"></span>Az adatok megjelenítéséhez ki kell olvasni az érzékelőket és az OBD-t.

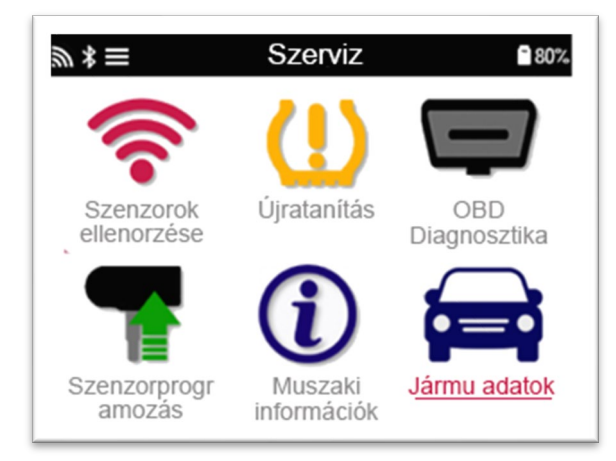

A menü közvetlen hozzáférést biztosít bizonyos képernyőkhöz, amelyek a jármű adatait jelenítik meg. Ez az opció akkor hasznos, ha a felhasználó meg akarja nézni az érzékelő adatait, az OBD adatokat, vagy a Bluetooth nyomtatón keresztül szeretné kinyomtatni az utoljára feldolgozott jármű adatait.

### BEÁLLÍTÁSOK

<span id="page-23-0"></span>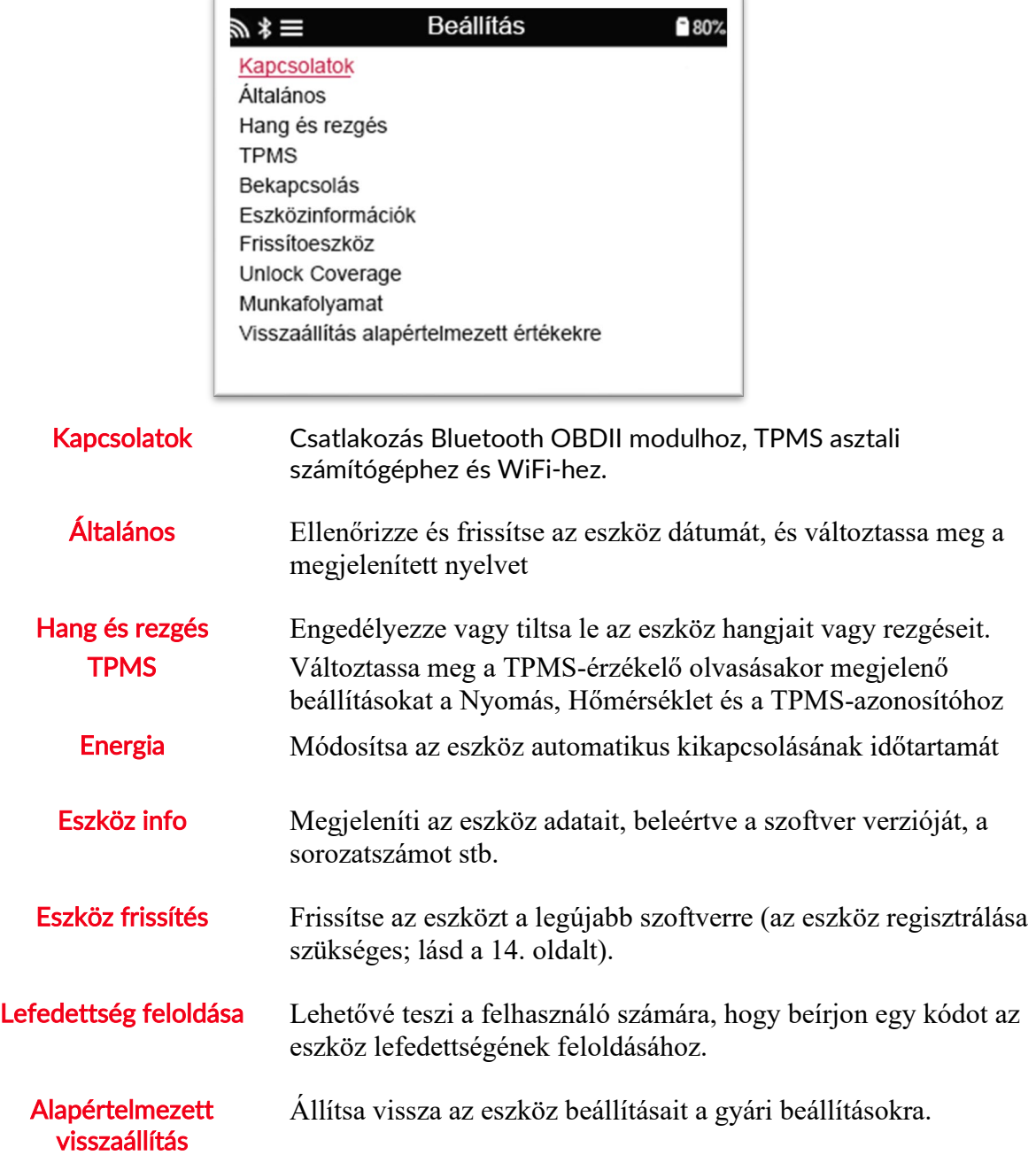

### <span id="page-23-1"></span>WIFI HÁLÓZATHOZ VALÓ CSATLAKOZÁS

A billentyűzeten való navigáláshoz használja a nyílakat. Az Enter gombbal választhat a lehetőségek közül. A "Vissza" gombbal visszatér az előző képernyőre. A jelszó megadásának megerősítéséhez és a csatlakozáshoz lépjen a képernyőn megjelenő vissza nyílra, és nyomja meg az Enter-t.

Csatlakozás után lehetőség van a frissítések ellenőrzésére.

A folytatáshoz válassza az "Igen" lehetőséget, és nyomja meg az Enter-t. Ha szeretne visszatérni a Kapcsolatok képernyőre, akkor válassza a "Nem" lehetőséget, és nyomja meg az Enter-t.

Ha ismét kiválasztja a WiFi-t, akkor megjelenik az információ arról a hálózatról, amelyhez az eszköz csatlakozik. Itt lehet megtenni, hogy az eszköz "elfelejtsen" egy hálózatot, és csatlakozzon egy másik hálózathoz.

Csatlakozás után lehetőség van a frissítések ellenőrzésére.

A továbblépéshez nyomja meg az Enter billentyűt. A későbbi ellenőrzéshez nyomja meg az ESC gombot.

Az aktuális hálózat információkat jelenít meg arról a hálózatról, amelyhez az eszköz csatlakozik.

### TPMS DESKTOP

<span id="page-25-0"></span>A TPMS Desktop forradalmi technológiát nyújt segítségül, mellyel kezelheti a Bartec TPMS eszközöket egy számítógépen. A TPMS Desktopot úgy tervezték, hogy a következő Bartec eszközökkel működjön; TECH400, TECH450, TECH500, TECH600, TECH300 és a TAP100/200.

![](_page_25_Figure_4.jpeg)

### Töltse le az INGYENES verziót itt: [www.tpmsdesktop.eu](http://www.tpmsdesktop.eu/)

![](_page_25_Picture_138.jpeg)

### JELENTÉSEK

Munkajelentések keresése, megtekintése és kinyomtatása. Ez az előre formázott és részletes nyilvántartás tartalmazza a felhasználók és az ügyfelek számára szükséges munkaadatokat a jelentések dátum, gyártmány, modell és év szerinti rendezéséhez vagy szűréséhez. Vagy kinyomtathat egy jelentést és csatolhatja a számlához az elvégzett munka igazolásaként. A jelentések felhasználhatók az ügyfélbevételek létrehozására és a felelősség korlátozására.

### FRISSÍTÉS

Regisztrálja és frissítse a Bartec eszközt a legújabb szoftverrel. Ez a funkció segít az összes használatban lévő eszköz irányításában, és a rendelkezésre álló legfrissebb szoftverrel frissíti őket. Egyszerűen csatlakoztassa az eszközt egy számítógéphez, amelyre telepítve van a TPMS Desktop, és kattintson a Frissítés gombra. Ez az előnyben részesített módszer a TECH450 frissítéséhez.

### JÁRMŰ LISTA

Böngésszen a kiterjedt jármű- és érzékelő-adatbázisban. Keressen márka, modell és év szerint a szükséges adatok gyors megtalálásához: OBD hely, TPMS újratanulás, érzékelő információk - mindez megvan a TPMS Desktop segítségével. Ráadásul az adatbázist rendszeresen frissítik.

### RENDSZER BEÁLLÍTÁSOK

Állítsa be a TPMS Desktop alkalmazást az abroncsüzlet igényeinek kielégítésére. Szeretne csatlakozni a Bluetooth-hoz? A TPMS Desktop csak néhány kattintással elérhető.

### MEGJELENÍTÉS

A Garázs/gumiabroncs kijelző képernyője lehetővé teszi a technikus számára, hogy a garázsban vagy a váróban egy TV-n vagy monitoron mutassa meg az ügyfeleknek járművek adatait. Több bizalmat ad az ügyfélnek, és több gumiabroncsot értékesít.

**A TECH450 vezeték nélkül csatlakozik a TPMS Desktophoz**<br>**Bluetooth** Bluetooth technológia segítségével. Bár ez a legtöbb emberr Bluetooth technológia segítségével. Bár ez a legtöbb embernél könnyen fog működni számítógépeken, néhány olyan szoftverrel

rendelkezik, amelyet nehéz lehet beállítani. Ilyen ritka körülmények között, vagy ha a számítógép nem támogatja a Bluetooth-ot, Bluetooth adaptert kell használni. Az adapter telepítésével kapcsolatos további információk a Bartec támogatási webhelyén találhatók: tools.bartecautoid.com

### **Bluetooth** BEÁLLÍTÁSOK

Ahhoz, hogy a TECH450-at Bluetooth-kapcsolattal lehessen használni, először konfigurálni kell az eszközt. Válassza a Beállítások > Kapcsolatok > "TPMS Desktop: Eszköz hozzáadása" lehetőséget. Az eszköz megpróbál csatlakozni a számítógépen lévő TPMS Desktop-hoz.

Ha a beépített Bluetooth használatával problémák merülnek fel, a felhasználó USB-kulcsot használhat. A Vezérlőpulton válassza az Eszközök és nyomtatók lehetőséget.

![](_page_26_Picture_148.jpeg)

Kattintson a jobb gombbal a Bluetooth kulcs ikonjára, majd kattintson a Bluetooth beállítások elemre. Jelölje be a négyzetet a fenti Beállítások fülön látható módon. Ha végzett, nyomja meg az OK gombot.

Indítsa el a TPMS Desktop alkalmazást, és lépjen a Beállítások menübe. Nyissa meg a Bluetooth részt: A PC-nek/Laptopnak csatlakoztathatónak és felfedezhetőnek kell lennie a TECH450 számára.

![](_page_27_Picture_153.jpeg)

### AZ ESZKÖZ FRISSÍTÉSE USB KÁBELLEL

<span id="page-27-0"></span>Az eszköz kompatibilis a Windows operációs rendszert futtató számítógépekkel.

#### 1. lépés:

Kapcsolja be a TECH450 készüléket, és csatlakoztassa a számítógéphez. Az eszköz megjeleníti az USB ikont, jelezve, hogy készen áll a frissítési fájlok fogadására.

#### 2. lépés:

Keresse meg a TPMS Desktop alkalmazást, és jelentkezzen be. Ha a felhasználónak nincs TPMS Desktopja, vagy nem regisztrálta a TECH450-at, kérjük, olvassa el a dokumentum Regisztráció oldalait.

#### 3. lépés:

A TPMS Desktop megkeresi a legújabb elérhető frissítést a TECH450-hoz. Ha rendelkezésre áll frissítés, egy értesítés jelenik meg. Válassza az 'OK' lehetőséget annak megerősítéséhez, hogy a frissítés alkalmazható az eszközre.

#### 4. lépés:

A TPMS Desktop letölti a frissítési fájlokat a TECH450-ra. A fájlok sikeres letöltése után a TECH450 telepíti a fájlokat. Ne húzza ki az eszközt a frissítés befejezése előtt.

FONTOS: Mielőtt kihúzná a TECH450-at, győződjön meg arról, hogy "hardver biztonságso eltávolítása" móddal csatlakoztatja le a készüléket. Ennek célja, hogy megakadályozza az eszközzel kapcsolatos adatok sérülését.

#### 5. lépés:

Az eszköz frissítve lett és készen áll a használatra. A felhasználó a TPMS Desktop segítségével megerősítheti, hogy az eszköz naprakész-e. A szoftver verziója az Eszközinformáció képernyőn is ellenőrizhető.

### Hibaelhárítási tippek:

- Ha a Windows nem ismeri fel az eszközt, ellenőrizze, hogy az USB-kábel csatlakoztatva vane, hogy az eszköz frissítési módban van-e, és hogy a számítógépén nincsenek-e szükségtelen frissítési fájlok.
- Ha az eszköz megsérül, miután leválasztották a számítógépről, anélkül, hogy biztonságosan leválasztotta volna, a felhasználó ellenőrizheti a problémát. Ehhez kattintson jobb gombbal a beolvasni kívánt meghajtóra, és keresse meg a "Tulajdonságok" elemet. Válassza az "Eszközök" lehetőséget a rendelkezésre álló lehetőségek közül, majd válassza az "Ellenőrzés" lehetőséget, hogy a számítógép megkezdhesse az eszköz ellenőrzését.

### ESZKÖZ FRISSÍTÉSE WIFIN KERESZTÜL

<span id="page-28-0"></span>Miután az eszköz be van állítva a WiFi hálózathoz való csatlakozásra, készen áll a frissítésre a WiFi-n keresztül. A Beállítások menüben lépjen az "Update Tool" menübe, és nyomja meg az Enter-t. Ezután a TECH450 ellenőrzi a frissítéseket.

### MELLÉKLET

### <span id="page-29-0"></span>A Melléklet: Alvázszám (VIN)

A TECH450 eszköz használatakor fontos, hogy a felhasználó ellenőrizze a modell évet, hogy biztosítsa a megfelelő érzékelő keresését és szükség esetén a megfelelő jármű COM-ok használatát.

A jármű alvázszám használatával keressük meg balról a 10. számjegyet és ezzel meghatározhatja a jármű modellévét. Vegyük ezt a számjegyet, és hivatkozzunk az ezen a lapon lévő diagramra. Ez lesz a modellév, amelyet ki kell választani az eszközön.

![](_page_29_Figure_6.jpeg)

![](_page_29_Picture_227.jpeg)

### B Melléklet: TPMS RENDSZER ÁTTEKINTÉS

Ha a gyújtást ki akarja kapcsolni, a TPMS visszajelzőjének be kell kapcsolnia és ki kell aludnia. Ez azt jelzi, hogy nincs hiba a rendszerben.

![](_page_29_Picture_228.jpeg)

### C MELLÉKLET: MÓDOK és MÓD VÁLTOZTATÁS

Az érzékelőknek sokféle "módjuk" lehet, ha elolvasták őket, például a Tanulás, az Eszköz LF, az YD alvás, az YD pihenés, a Hi Norm Dly. Ezek egy részét alvó üzemmódnak hívják az akkumulátor élettartamának megőrzése érdekében.

Leginkább ezek az üzemmódok nem fontosak, mert az érzékelőt már a megfelelő üzemmódban szállítjuk. Néhány Continental által gyártott érzékelő esetében fontos, hogy az üzemmód "Park" néven jelenjen meg, különben nem működik a járművön.

A TECH450 eszköz képes elvégezni a szükséges módváltást. Ha az érzékelő "Szállítmány", "Teszt" vagy "Ki" állapotban van, és az újratanulás eszköztár az "Állítsa az érzékelőt parkolási módba" opciót használja, használja ezt az opciót az érzékelő üzemmódjának megfelelőre váltásához:

- $\bullet$  Lépjen az "Ujratanulás" részhez, és válassza ki a járművet (MMY).
- Nyomja meg az Enter billentyűt, amikor az újratanulási eljárás megjelenik.
- Válassza ki a csavarkulcsot a bal felső sarokban a Fel/Le gombokkal. Nyomd meg az Entert.
- Válassza az "Állítsa az érzékelőt parkolási módba" lehetőséget, majd nyomja meg az Enter billentyűt.
- Menjen a kerékhez, tartsa a szerszámot az érzékelő közelében és nyomja meg a "Teszt" gombot.
- Ismételje meg minden keréknél.
- Indítsa el az újratanulási eljárást.

Egyes érzékelőket olyan üzemmódban is szállítunk, ahol a szerszám csak akkor tudja ezeket kiolvasni, ha egy kerékben nyomás alatt vannak. Ilyenek például a Ford márkakereskedéstől vásárolt csereérzékelőt, és néhány Mitsubishi Continental érzékelő.

### D Melléklet: COMMS HIBA ESETÉN HIBAELHRÁRÍTÁS

Ha probléma vagy hiba lép fel a COMMS folyamat során, kövesse az alábbi lépéseket, mielőtt felhívja az ügyfélszolgálatot.

#### Ellenőrizze a jármű gyújtását

A jármű gyújtásának FUTÁS helyzetben kell lennie ahhoz, hogy a jármű COMMS folyamata befejeződjön.

#### Ellenőrizze a kábel csatlakozását a szerszámhoz

Győződjön meg arról, hogy a kábel a DB15-nél van csatlakoztatva, és a hüvely csavarok szorosan be vannak-e szorítva.

#### Ellenőrizze a jármű csatlakozását

Győződjön meg arról, hogy az OBD kábel kapcsolat jó.

#### Ellenőrizze a gyártmányt, a modellt és az évet

A COMMS modellről modellre és évről évre változhat. Ellenőrizze, hogy az eszköz a megfelelő MMY-re van-e beállítva.

#### Ellenőrizze a szerszám töltöttségét

Ha az eszköz alacsony akkumulátortöltéssel rendelkezik, ez befolyásolhatja a COMMS folyamatot. Töltse fel az eszközt, és próbálja újra.

<span id="page-31-0"></span>![](_page_31_Picture_158.jpeg)

### TECHNIKAI ADATOK

#### Rádiófrekvenciás sávok, amelyekben ez a berendezés működik:

2,4 GHz - 32 mW maximális teljesítmény

315-433MHz - csak vétel

125KHz - 15uT @ 8cm maximális mágneses tér

### Egyszerűsített EU-megfelelőségi nyilatkozat

A Bartec Auto ID Ltd kijelenti, hogy ez az eszköz megfelel a 2014/53 / EU irányelv (RED)

alapvető követelményeinek és egyéb rendelkezéseinek.

Az EU-megfelelőségi nyilatkozat teljes szövege a következő címen érhető el:

<https://www.bartecautoid.com/pdf/simplified-eu-declaration-of-conformity.pdf>

#### Egyszerűsített brit megfelelőségi nyilatkozat

A Bartec Auto ID Ltd kijelenti, hogy ez az eszköz megfelel a The Radio Equipment Regulations 2017 alapvető követelményeinek és egyéb rendelkezéseinek.

Az Egyesült Királyság megfelelőségi nyilatkozatának teljes szövege a következő címen érhető el: <https://www.bartecautoid.com/pdf/simplified-eu-declaration-of-conformity.pdf>

**Bartec Auto ID Ltd** T +44 (0)1226 209226 W www.bartecautoid.com

E sales@bartecautoid.com E support@bartecautoid.com Redbrook Business Park, Wilthorpe Road Barnsley, South Yorkshire S75 1JN